## **Электронная почта**

# Принцип работы электронной

#### почты

Технология отправления, пересылки и получения электронных сообщений (электронных писем или email) между компьютерами в локальных сетях и глобальной сети интернет по протоколу SMTP. В русском языке имеет большое количество вариантов написания и жаргонных форм: электронная почта, эл. почта, имейл, емейл, емайл, email, e-mail, интернет-почта, мыло, электронка и так далее. Наиболее грамотные среди них для письменного употребления это электронная почта, email или e-mail. Электронная почта фактически копирует основные моменты работы традиционной почтовой системы, переняв как ее достоинства, так и присущие ее недостатки.

### Схема работы электронной ПОЧТЫ

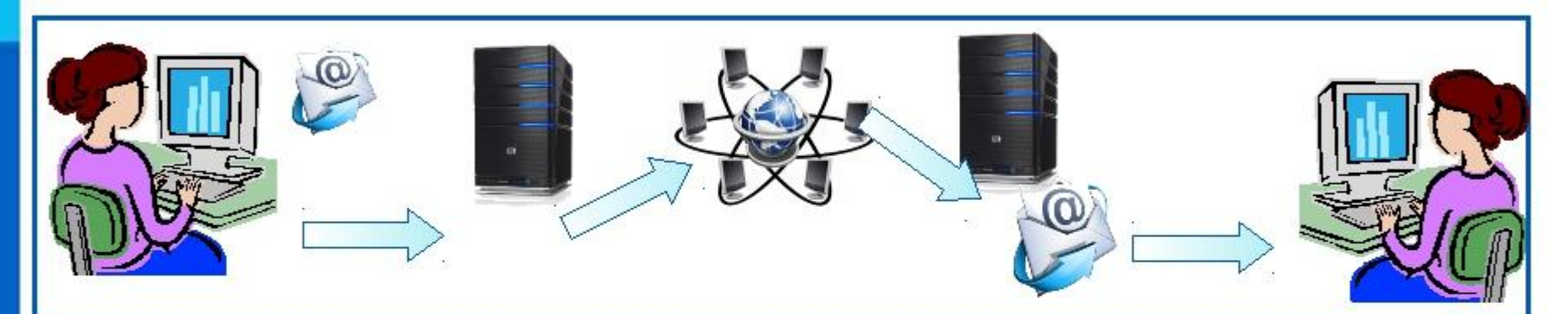

Отправитель набирает сообщение, указывает адрес получателя и отправляет письмо на сервер исходящей почты.

Сервер исходящей почты направляет сообщение по указанному адресу

По Интернету письмо передаётся на сервер входящей почты, указанный в адресе получателя

Сервер входящей почты помещает письмо в почтовый ящик получателя

Получатель открывает свой почтовый ящик и получает доступ к поступившим к нему письмам

## Регистрация (на примере яндекс)

## почту на Яндексе бесплатно:

Как создать электронную

#### пошаговая инструкция

Что нужно подготовить перед регистрацией почтового ящика? Перед тем, как создать ее на Яндексе желательно подготовить следующие данные:

- **логин;**
- пароль;
- номер телефона.

Логин — это ник (вымышленное имя, псевдоним). Он должен состоять из латинских букв и цифр. Также допускается использование точки и дефиса. Пара примеров — vasya1967, angel-web1. Здесь полный простор для вашей фантазии, вы можете выбрать любое имя по душе. Единственное — каждый логин должен быть уникален. Как его проверить посмотрим дальше.

Каждая созданная электронная почта на Яндексе защищена паролем. Он должен быть не короче 6 символов, состоять из латинских букв и может содержать цифры, специальные символы.

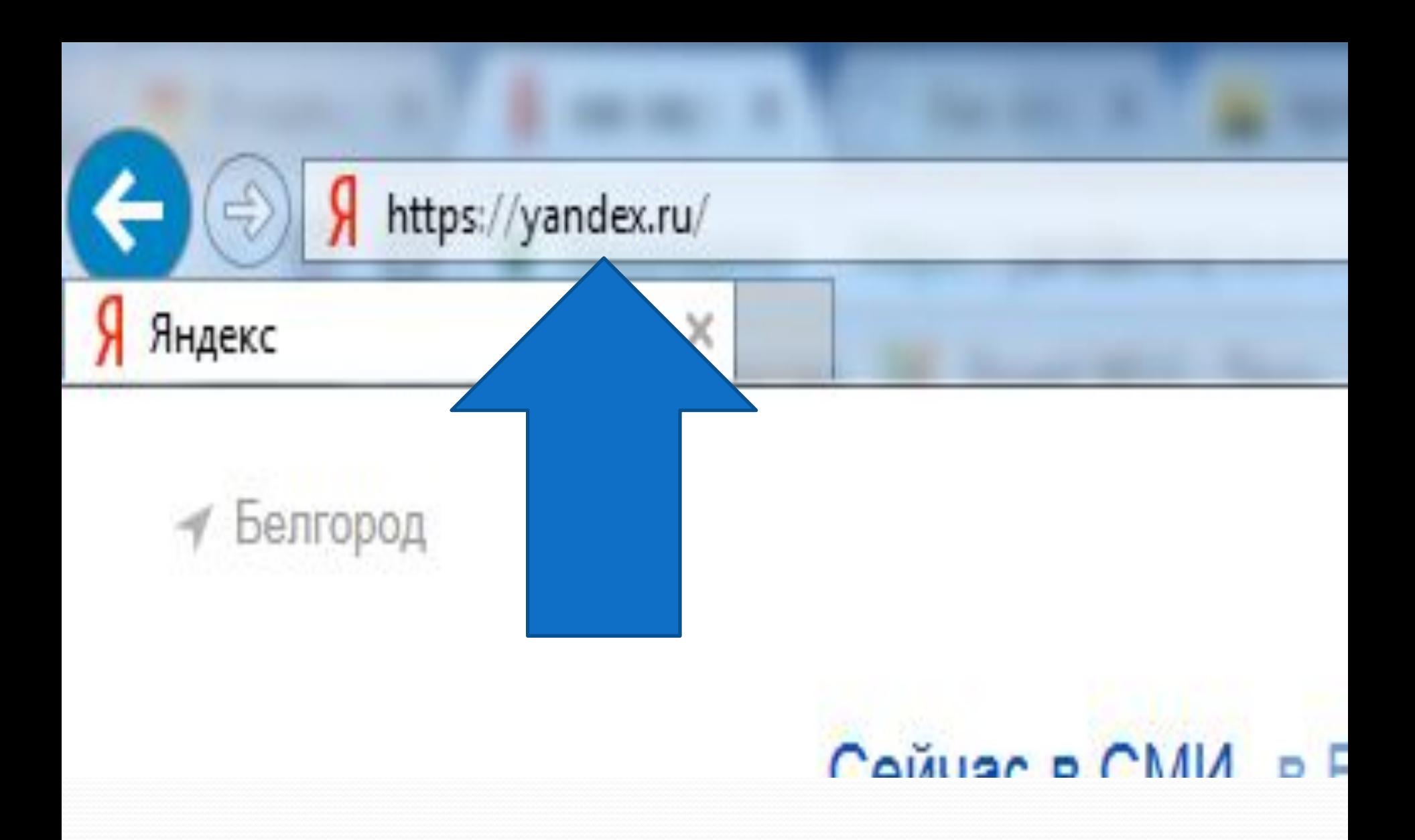

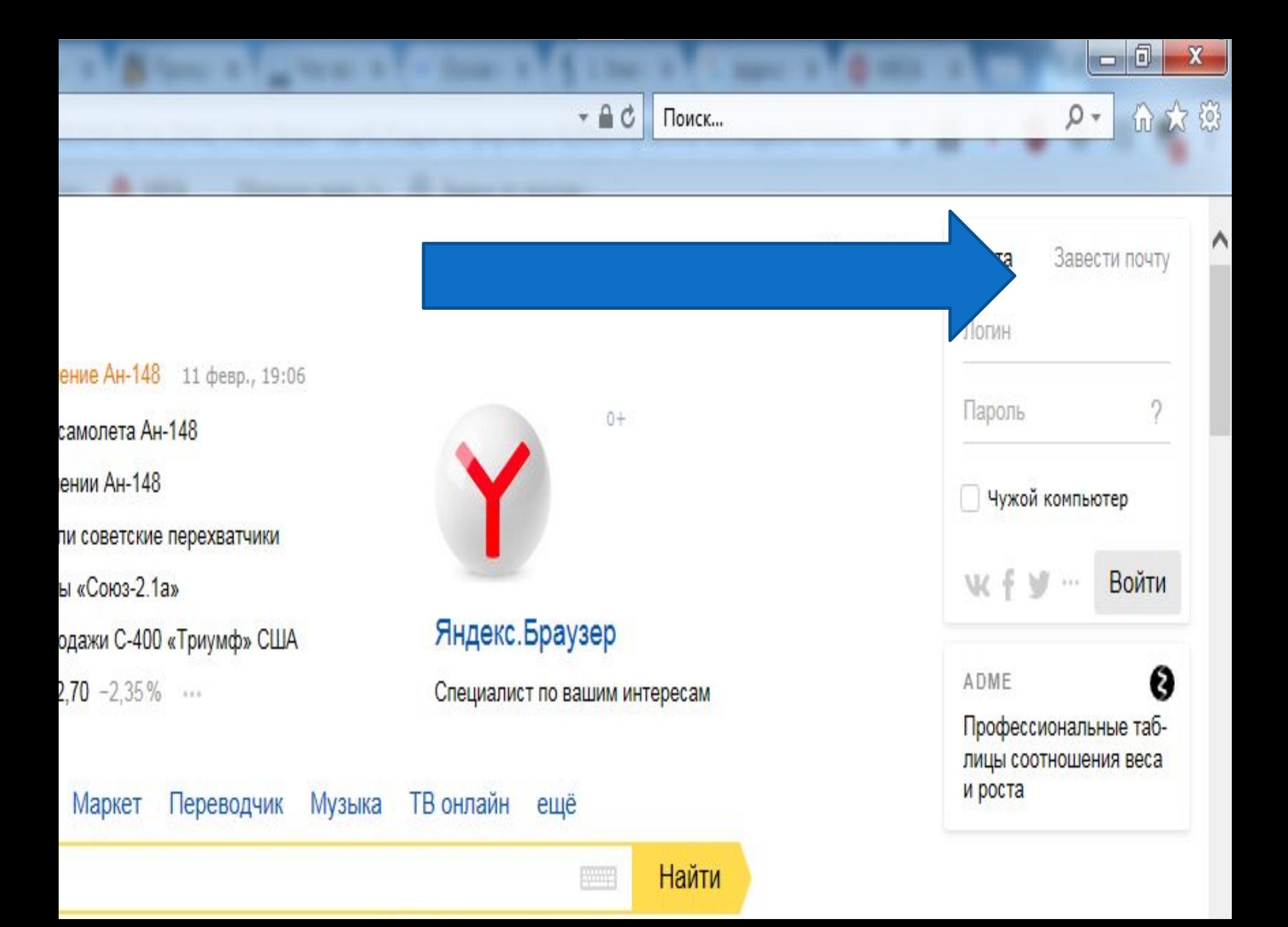

to send a sense of the

\$ security

 $\times$ 

 $\leftarrow$ 

Я Регистрация

Send of Billion of College of

Detroitement of the

Поиск...

 $\mathbf{x}$ 

 $-6$ 

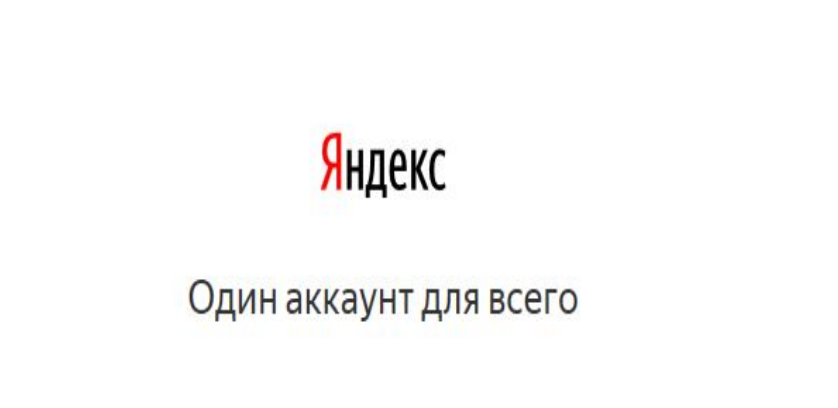

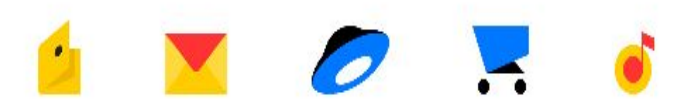

Ищите, пишите письма, сохраняйте и делитесь файлами, выбирайте товары, слушайте музыку и прокладывайте маршруты с одним аккаунтом на всех устройствах и платформах.

P.

 $\mathbf{W}$ 

O

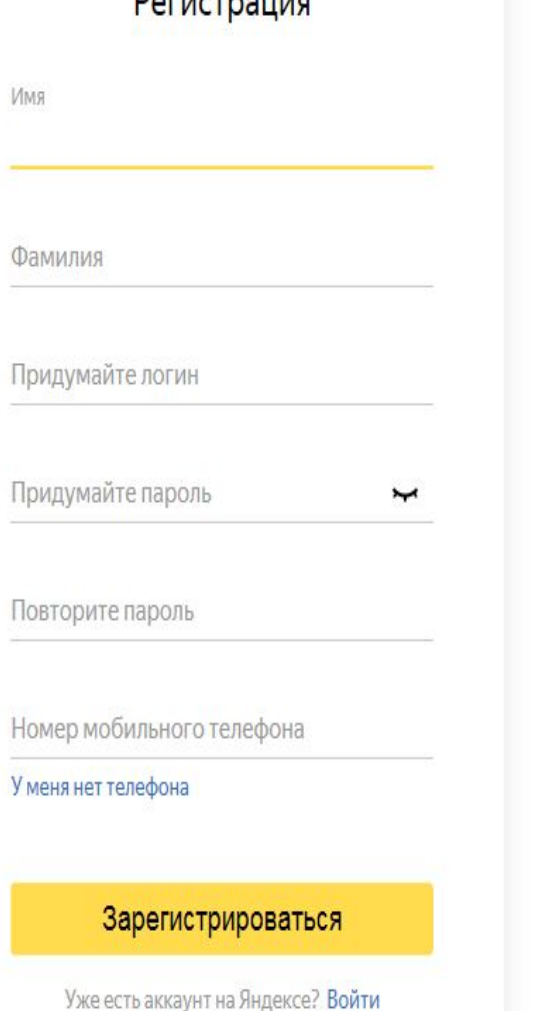

В открывшейся форме вводим своё имя, фамилию, номер телефона. Данные лучше вводить реальные, чтобы при утере доступа к электронному адресу не возникло затруднений с восстановлением пароля. Телефон нужно будет подтвердить, чтобы система знала, что вы не ошиблись при вводе и мобильный у вас на руках. Теперь давайте проверим ранее придуманные логины.

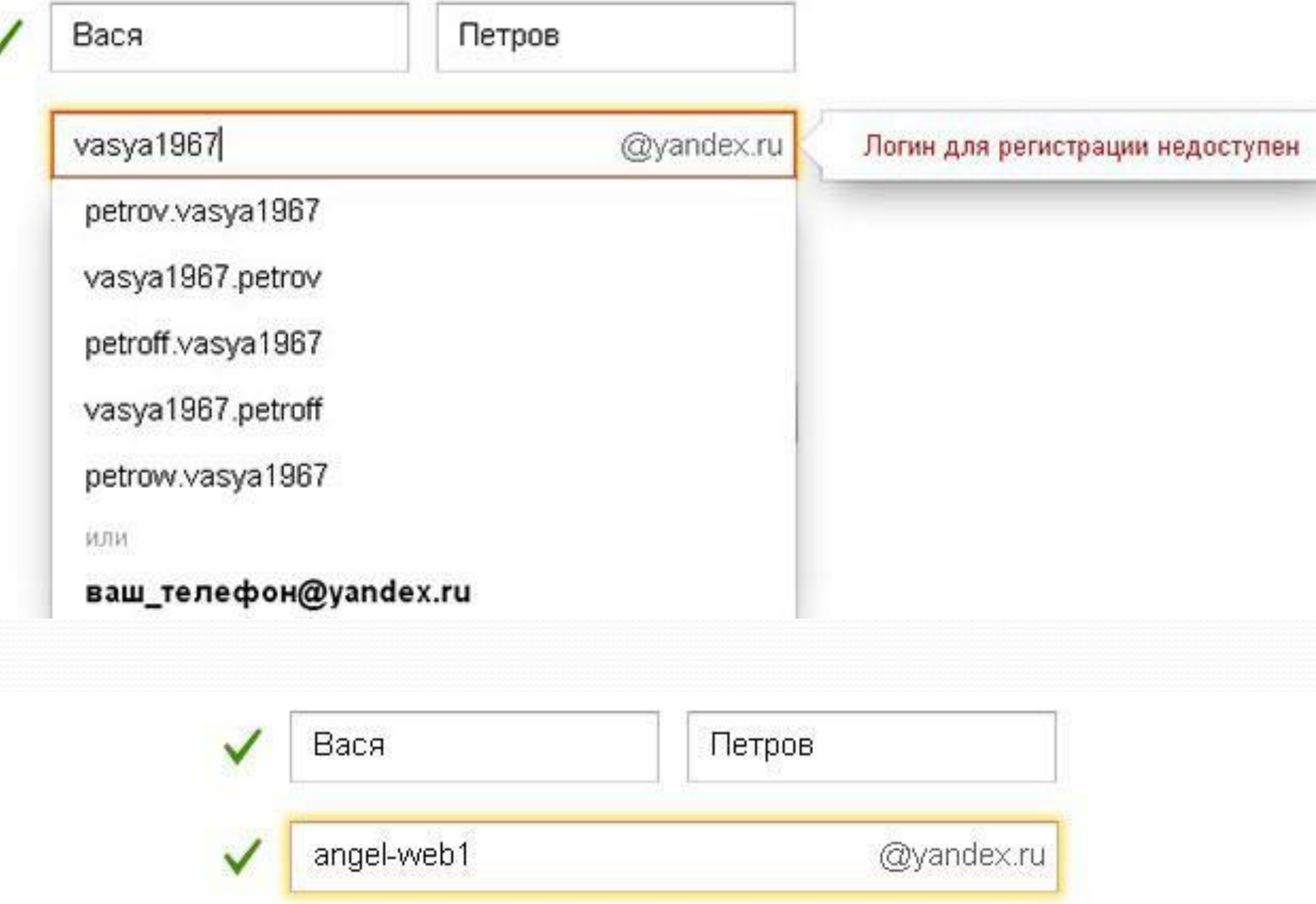

Как видите почту по первому логину завести не получится, потому что он просто занят другим человеком. Что здесь можно придумать? Можно добавить или убрать буквы, цифры, чтобы ник стал уникальным.

Со вторым «именем» трудностей нет, он свободен, можно продолжать регистрацию. Идем дальше.

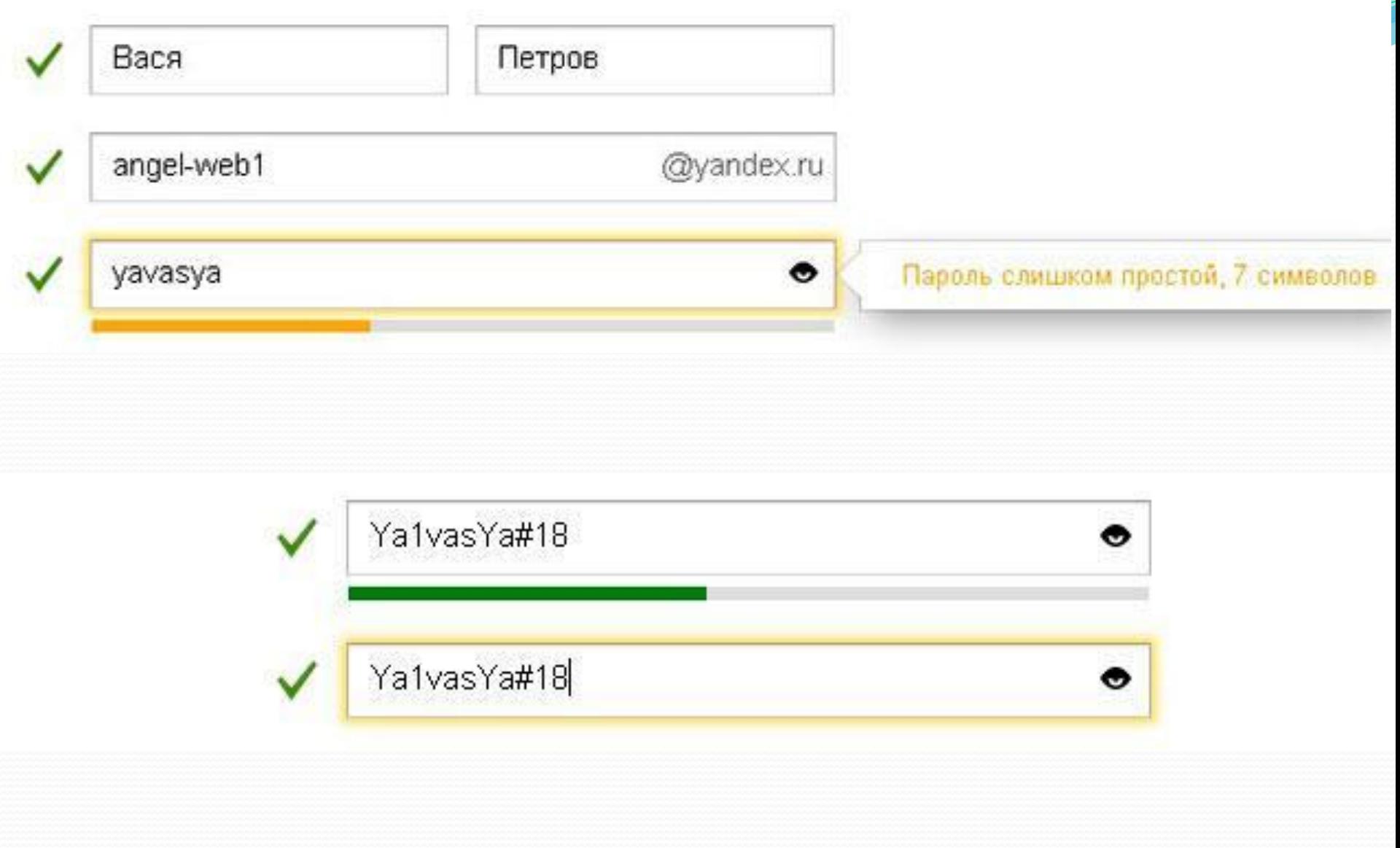

Пароль для своего почтового ящика лучше подбирать сложный, чтобы его нельзя было взломать. К примеру «yavasya» — это слишком просто, а вот «YaivasYa#18» уже нормальный. Чтобы не ошибиться пароль нужно будет ввести повторно в поле ниже.

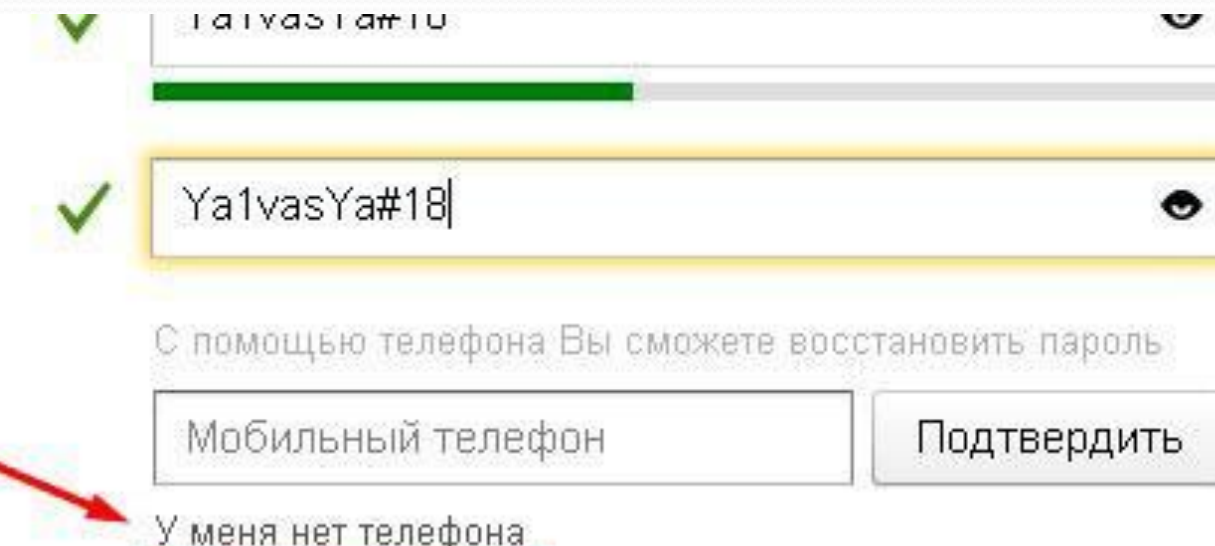

Что же делать, если не хочется вводить номер мобильного? Нужно всего лишь нажать на надпись, как на иллюстрации выше. Появится альтернативный вариант.

Контрольный вопрос

 $\checkmark$ 

Ответ на контрольный вопрос

Указать телефон

Я принимаю условия Пользовательского соглашения и даю Яндексу согласие на обработку персональных данных в соответствии с законодательством России и Политикой конфиденциальности.

Завести почту

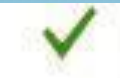

Контрольный вопрос

Контрольный вопрос ✔

Фамилия вашего любимого музыканта Название улицы, на которой вы выросли Ваш любимый киногерой Дата рождения бабушки Почтовый индекс родителей Марка вашей первой машины Фамилия вашего любимого учителя Ваша любимая книга в детстве Ваша любимая компьютерная игра Задайте собственный вопрос

◓

 $\checkmark$ 

Выбираем из списка или придумываем свой контрольный вопрос. Старайтесь, чтобы ответ нельзя было угадать. Если наверняка, то ответом может служить бессмысленный набор букв, однако решать вам. Далее нажимаем «завести почту». Если все поля заполнены правильно, то регистрация завершена. В противном случае, нужно посмотреть ошибки, которые будут указаны, и исправить их.

### Как зайти на почту?

Чтобы открыть свою почту на компьютере нужно выполнить несколько простых действий:

- Открыть браузер, если он закрыт;
- Зайти на Яндекс;
- Ввести свой логин, пароль и нажать на кнопу «войти»

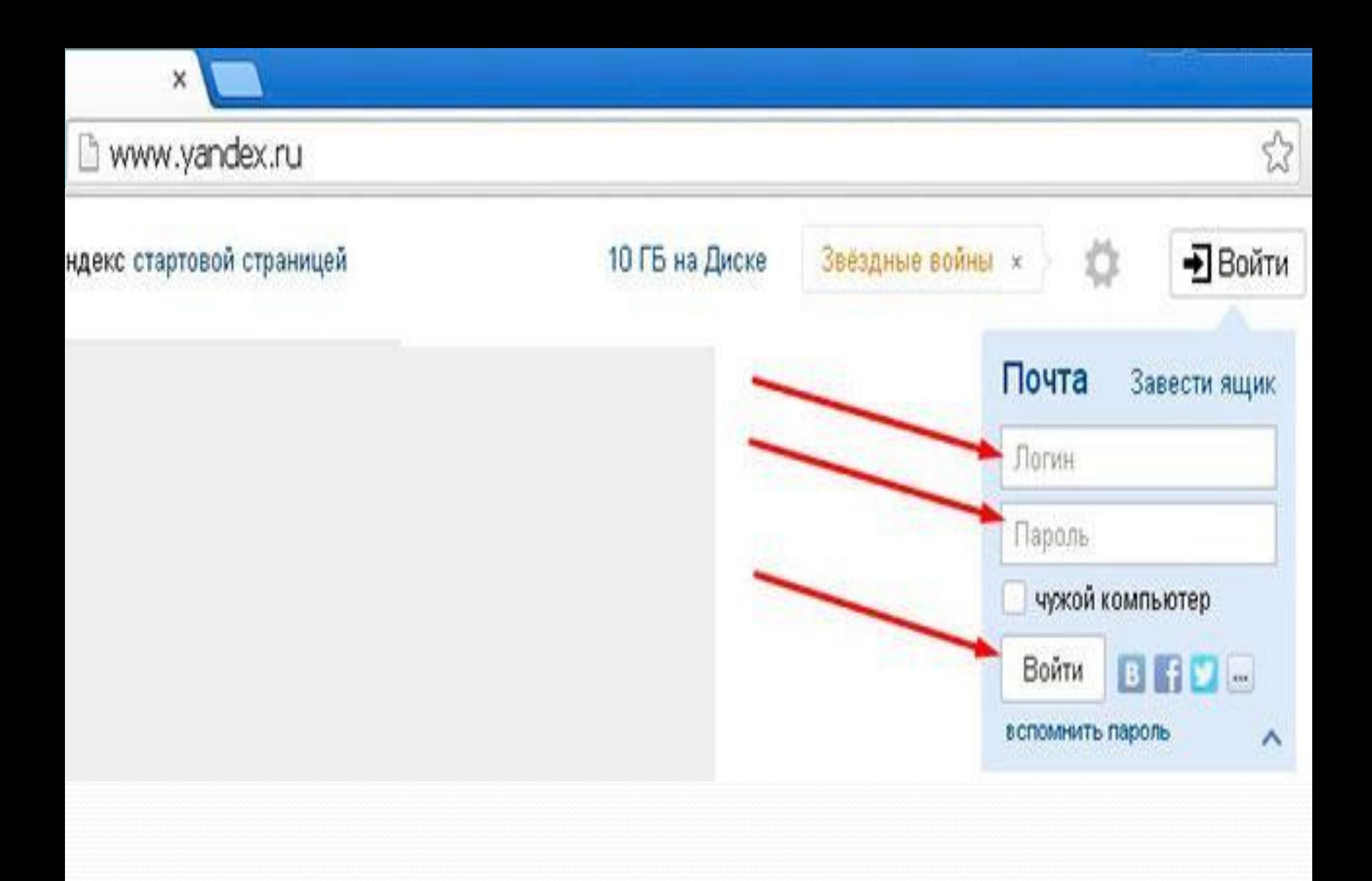

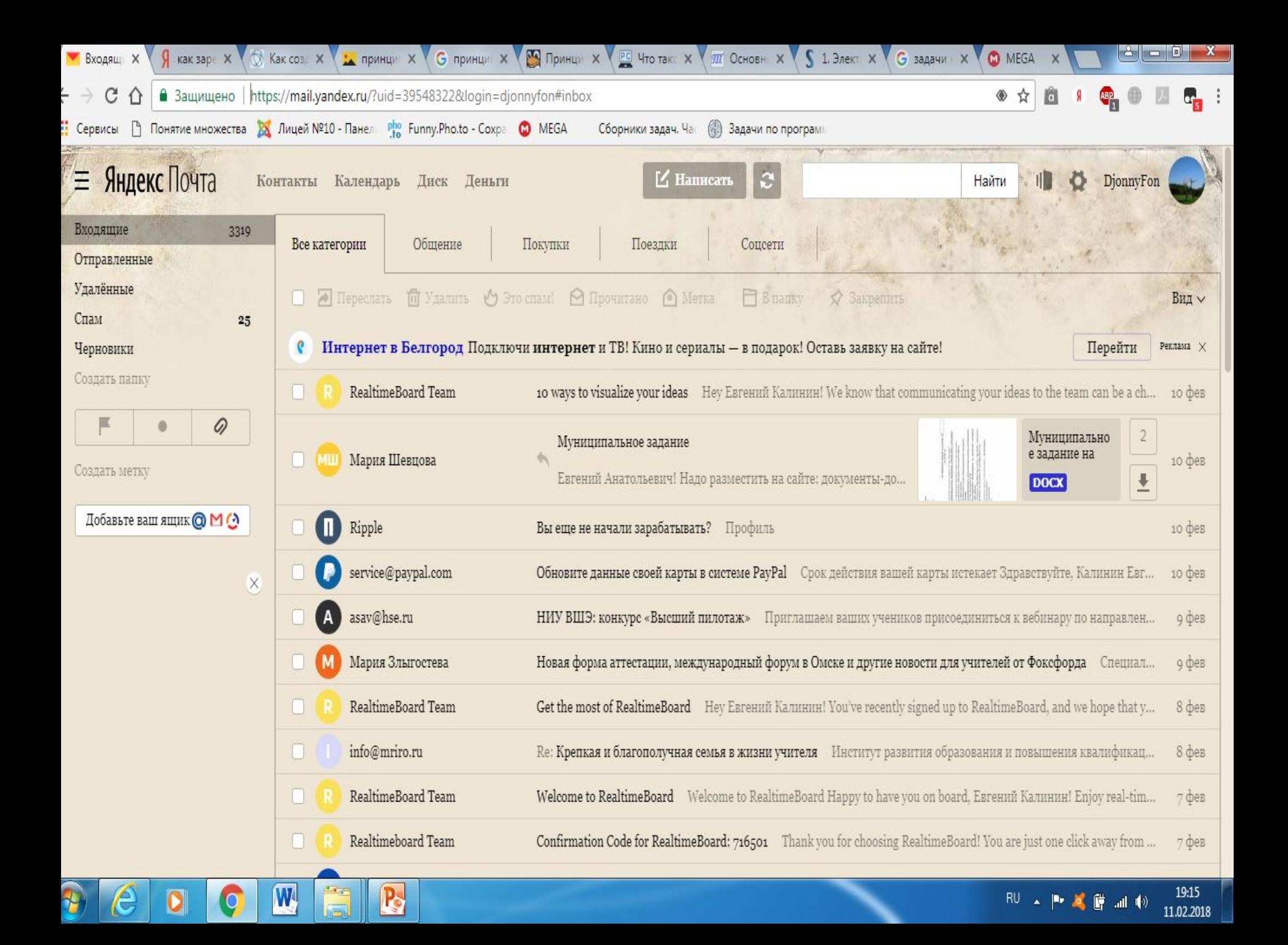

## Интерфейс Яндекс.Почты

Яндекс. Почта обладает простым и понятным интерфейсом, который делится на з основных части:

- Список папок с письмами: Входящие, Отправленные, Удаленные, Спам, Черновики;
- Главная панель, на которой расположены функциональные кнопки;
- **Список писем** здесь располагаются все письма.

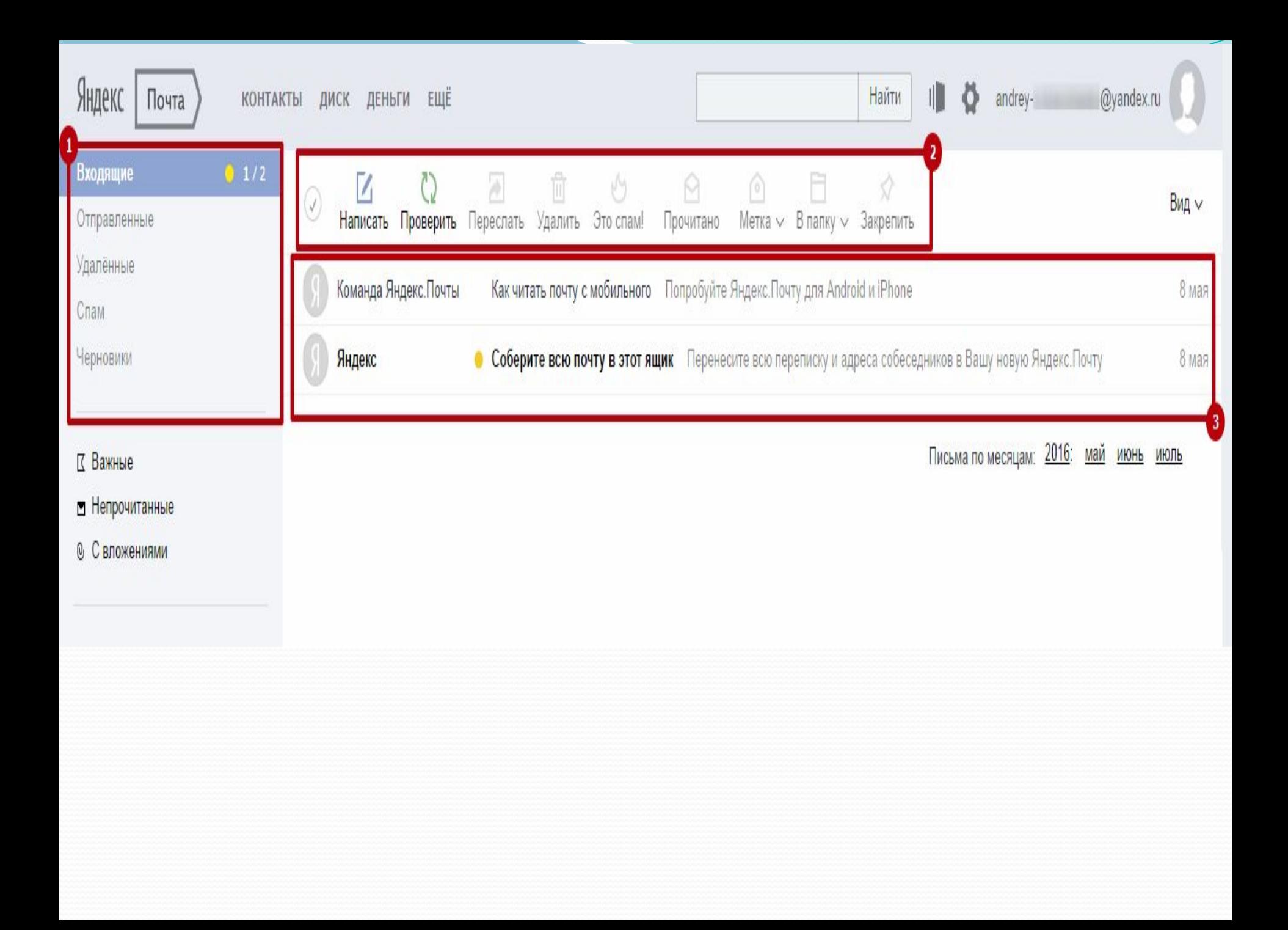

### Как написать и отправить электронное письмо в Яндекс. Почте?

#### Нажмите на кнопку «**Написать**»

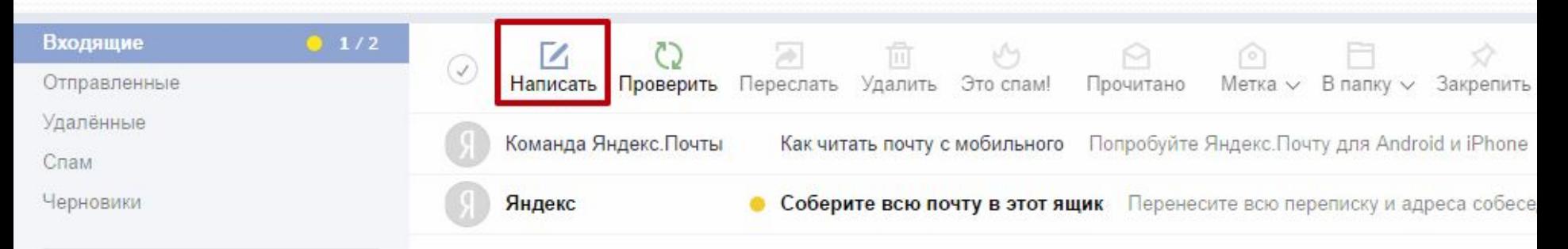

Вы перейдете на страницу написания нового электронного письма. Здесь вам нужно будет ввести электронную почту адресата (1), тему письма (2), основной текст письма (3). После того, как все будет введено, нужно нажать на кнопку «**Отправить**» (4)

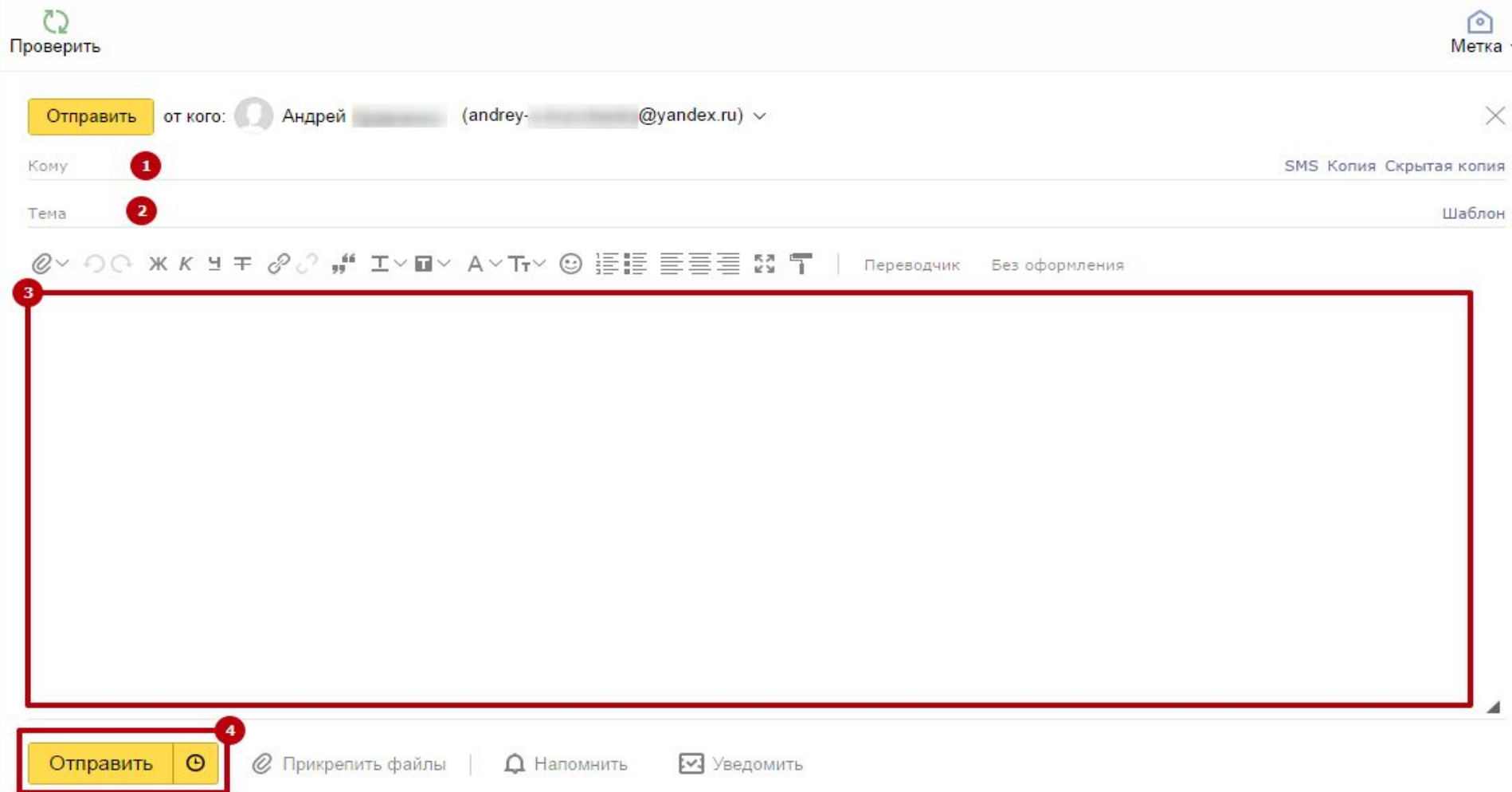

В основном поле ввода вы можете оформить текст при помощи стандартных функций форматирования, которые включаются при помощи кнопок на панели.

## $Q \vee Q$   $\wedge$   $R$   $R$   $\vee$   $\mathbf{F}$   $\vartheta$   $\vartheta$   $\mathbf{H}$   $\vee$   $\mathbf{F}$   $\vee$   $\mathbf{F}$   $\vee$   $Q$   $\mathbf{H}$   $\cong$   $\mathbf{F}$   $\equiv$   $\mathbf{F}$   $\equiv$   $\mathbf{F}$   $\equiv$   $\mathbf{F}$   $\equiv$   $\mathbf{F}$   $\equiv$   $\mathbf{F}$   $\equiv$   $\mathbf{F}$   $\equiv$   $\mathbf{F}$

### Прикрепление файлов к

### письму

Помимо текста вместе с письмом можно отправлять текстовые документы, фотографии, архивы, музыкальные и видеофайлы и прочие файлы. Можно отправлять практически все, кроме исполняемых файлов, так как в них могут содержаться вредоносные программы.

В сервисах электронной почты есть ограничения на размер исходящего письма. Оно не должно превышать 20 Мб.

Чтобы прикрепить любой файл к письму достаточно выполнить несложный алгоритм действий:

#### Просто нажмите кнопку **Скрепка** и выберите пункт **С компьютера**, или нажмите на кнопку внизу страницы **Прикрепить файл**.

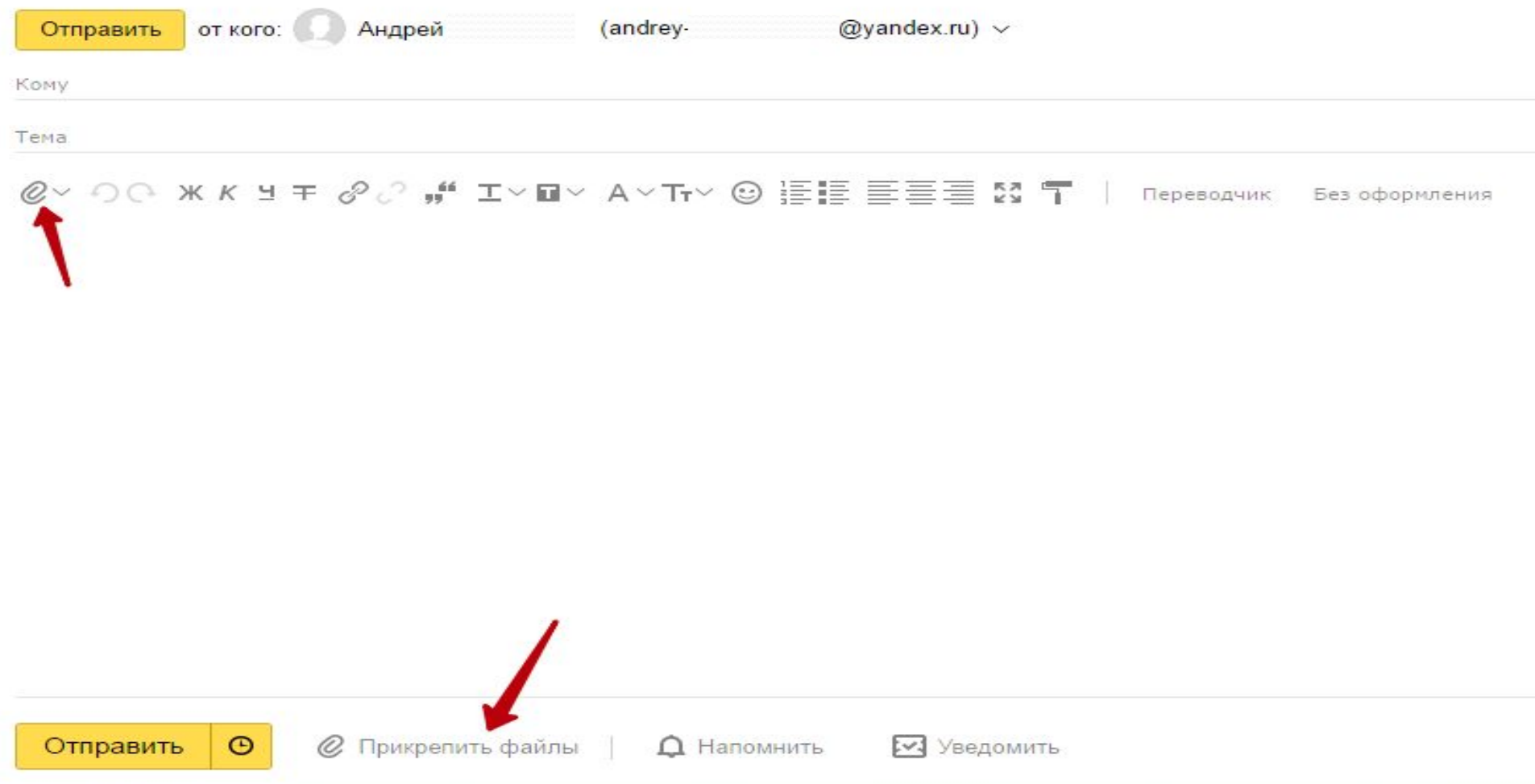

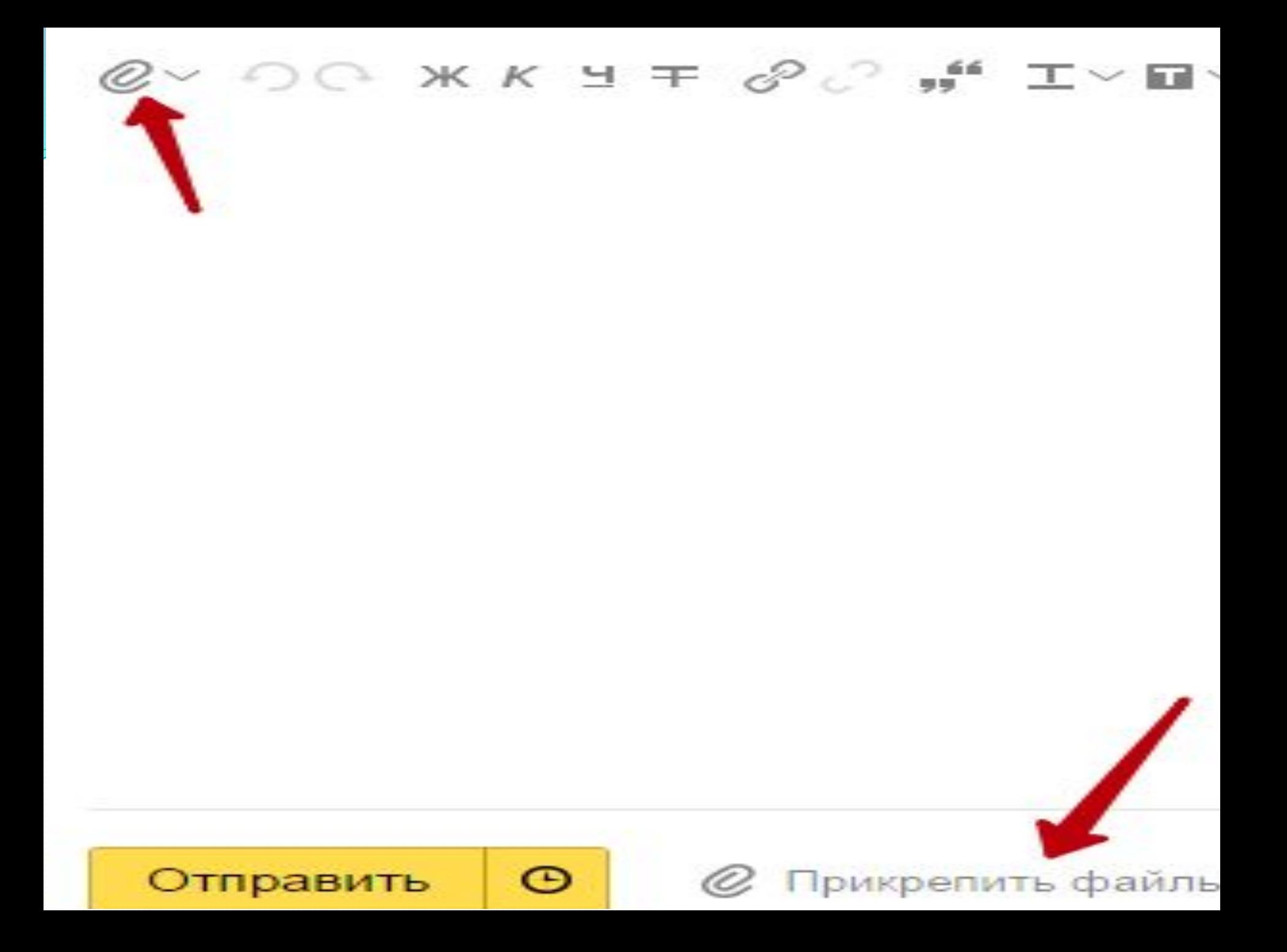

#### просто находим нужный файл на компьютере, выбираем его левой кнопкой мыши и нажимаем на кнопку **Открыть**.

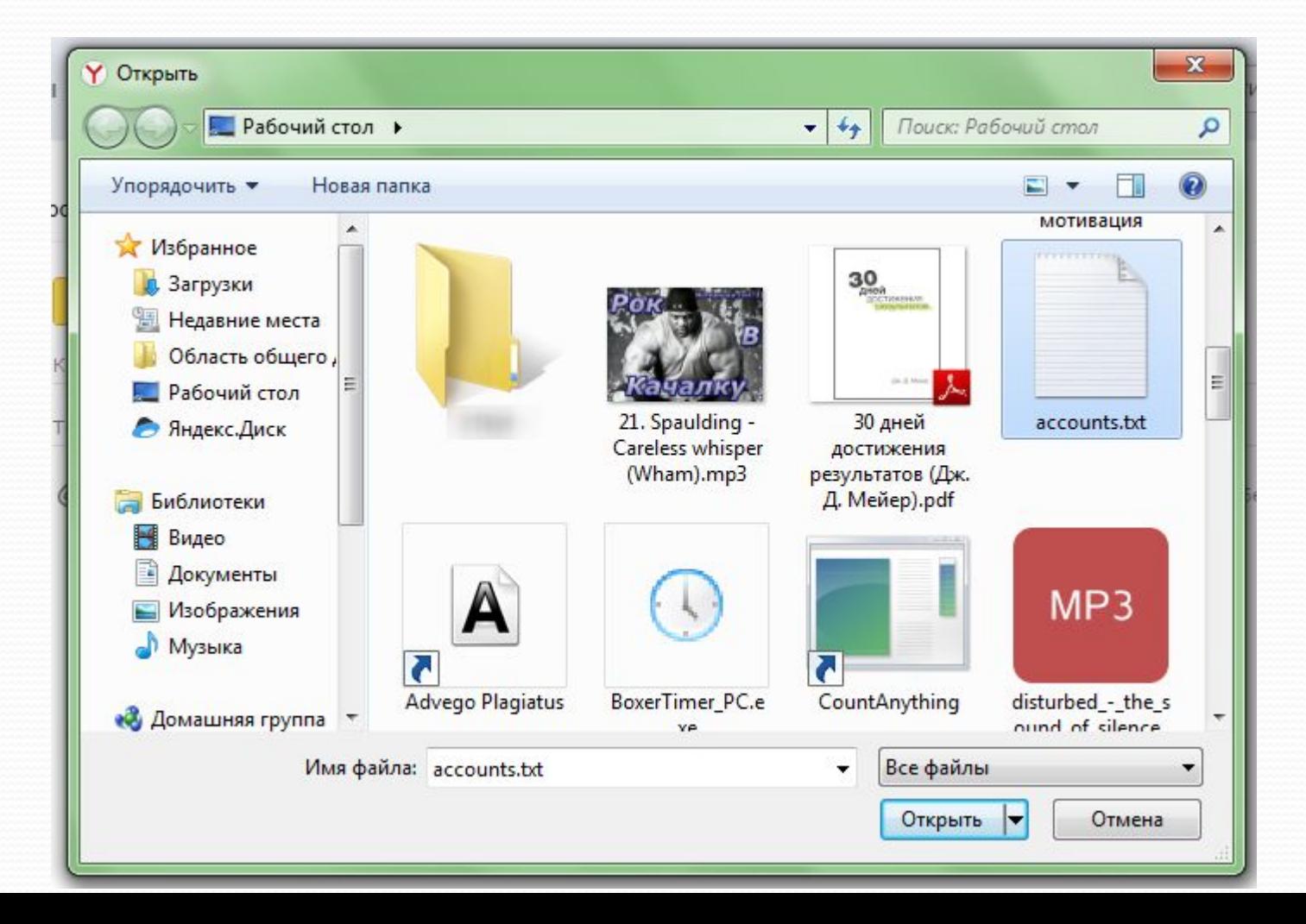

Если файл имеет значительный размер, то на его загрузку может потребоваться некоторое время. Дождитесь полной загрузки файла. Когда файл прикрепится, он появится в нижней части экрана.

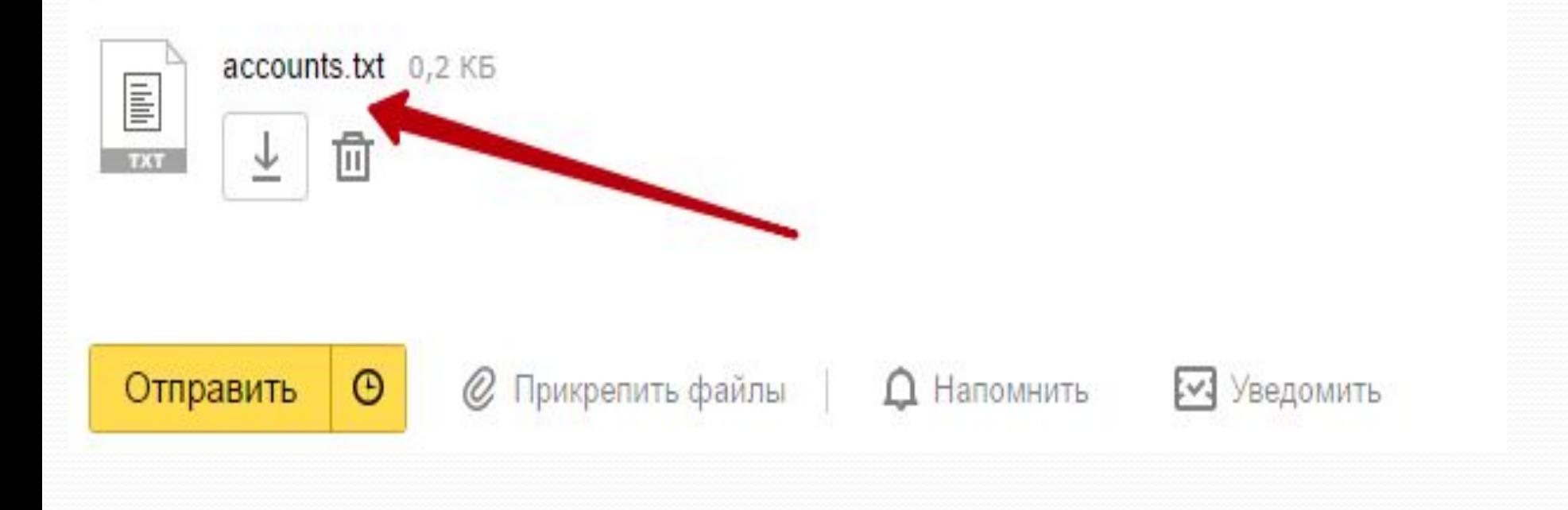

### Задание:

# Отправить сообщение с любой картинкой на

почту:

djonnyfon@yandex.ru